# 반응과 반응속도 SIM 사용지침서

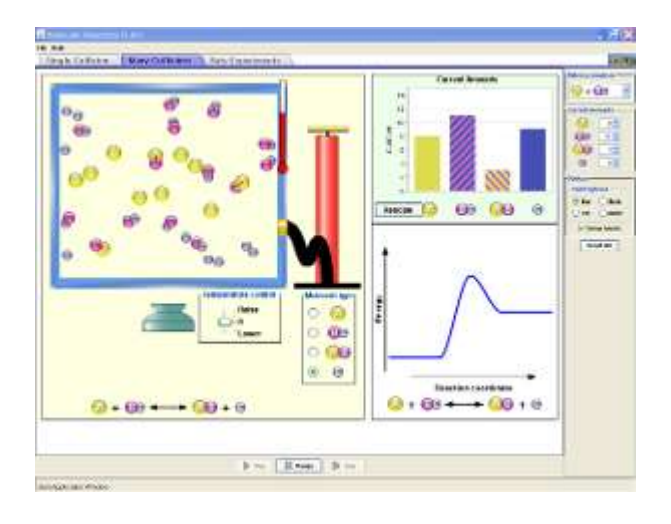

### 시뮬레이션 개요

- ▶ 원자와 분자가 충돌할 때에 무엇이 반응을 일으키는지 탐구한다.
- 여러 반응물, 농도, 온도에서의 실험을 설계한다.
- ▶ 언제 반응이 가역적인가?
- ▶ 무엇이 속도에 영향을 주는가?

## 주요 주제

반응, 운동학, 농도, 평형

## 학습목표

- ✔ 화학반응에 대한 아이디어 이해를 돕는데 핀볼 발사기가 어떻게 사용되는지 설명한다.
- 미시적 수준에서 무엇이 성공적인 화학반응에 기여하는지 예를 들어 설명한다.
- ✔ 화학반응이 빠르게 일어날지 느리게 일어날지를 예상하기 위하여 어떻게 반응 좌표를 이용하는지 설명한다.
- ✔ 다음을 결정하기 위해 에너지 다이어그램을 사용한다: 정반응과 역반응의 활성화 에너지, 반응물과 생성물의 에너지 차이, 반응좌표의 여러 위치에서 분자의 상대적인 퍼텐셜 에너지.
- ✔ 반응물과 생성물의 에너지와 활성화 에너지로부터 위치 에너지 다이어그램을 그린다.
- 반응물과 생성물의 숫자가 반응과정에서 어떻게 변화되는지를 스케치한다.
- ✔ 시간에 대한 반응물과 생성물의 숫자 그래프로부터 어떤 시스템이 평형에 도달하였는지를 어떻게 알 수 있는가?
- ✔ 온도의 상승과 하강이 평형점에 있는 시스템에 어떤 영향을 주는지 예측한다.
- ✔ 평형에서 정반응과 역반응 속도의 상대적 크기를 논의한다.
- ✔ 평형점이 정반응과 역반응의 선호에 무엇이 영향을 주는지 설명한다.
- ✔ 반응물과 생성물의 첨가가 정반응과 역반응의 속도에 어떤 영향을 주는지 또한 일단 새로운 평형에 도달하면 최초 평형 상태일 때와 반응물과 생성물의 농도가 어떻게 달라질 것인지를 예측한다.
- ✔ 가장 빠른 또는 가장 느린 속도를 결정하기 위하여 시간에 대한 농도의 그래프를 비교한다.

## SIM 작동방법

#### <단일충돌>

- 1. [분리표시]와 [에너지 보기]가 [+] 상태이면 이를 클릭하여 [-]상태로 만든다.
- 2. [반응선택]에서 반응 종류를 선택한다. "본인 설계"를 선택했을 경우에는 에너지 그림의 화살표를 마우스로 움직여 반응물, 생성물 및 활성화 에너지를 결정한다.
- 3. [발사기 옵션 선택]에서 "직선발사"를 선택하고, 주사기 형태의 발사기에서 빨간 손잡이를 마우스 왼쪽을 누른체 아래로 당겨 전체에너지의 크기를 결정한 후 마우스를 놓으면 분자가 발사된다. 이 때 [발사할 분자]의 종류를 선택할 수 있다.
- 4. [분리표기]에는 분자들이 충돌한 후 분리되는 상태를 표시해준다.
- 5. "각도발사"를 선택하면 발사기에 활이 함께 나타나며 전체 에너지 크기와 발사각도를 조절할 수 있다.
- 6. [온도]에서 "고온"을 선택하여 가열하거나 "저온'을 선택하여 식힐 수 있다.
- 7. [실행], [정지] 버튼으로 실험을 하고 [단계] 버튼은 계속 클릭하면 반응을 단계적으로 보여준다.
- 8. [발사기 재장진]은 다시 발사기를 다시 발사할 수 있는 상태로 되돌려준다.
- 9. [모두 초기화]를 클릭하면 처음 상태로 돌아간다.

#### <다중 충돌>

- 1. [반응선택]에서 반응의 유형을 선택한다.
- 2. [초기 온도]에서 온도를 조정하여 "전체 평균 에너지"를 결정한다. [온도]에서 "고온"의 가열, '저온'의 냉각을 통해서도 전체 에너지의 조정이 가능하다.
- 3. 반응시킬 분자를 [현재의 양]의 숫자를 변경시키거나 펌프의 손잡이를 마우스로 움직여 추가할 수 있다.
- 4. 반응분자의 양을 보기 위해 [옵션]에서 적당한 "차트"를 선택할 수 있으며, "결합보기"와 반응시간을 측정하기 위한 "초시계 보기"의 선택도 가능하다.
- 5. 다시 실험하기 위해 [그릇비우기]나 [모두 초기화]를 클릭한다.

#### <반응속도>

- 1. [반응선택]에서 반응 유형을 선택하고, [시작 갯수]에서 반응 시작 단계의 분자수를 결정한다.
- 2. [초기온도]로 "전체 평균에너지"를 설정하고 [실험시작]을 클릭한다.
- 3. 기타 조작은 <단일 충돌>과 <다중 충돌>에서와 같다.
- ♣ 이 시뮬레이션을 활용할 수업지도안이나 실험지도안을 작성하시어 사이트 관리자 이화국 전북대 명예교수[\(www.whakuk.com\)](http://www.whakuk.com/)에게 이메일[\(whakuklee@gmail.com\)](mailto:whakuklee@gmail.com)으로 보내 주시 면 검토 후 작성자의 이름을 넣어 이 사이트에 올려드리겠습니다,